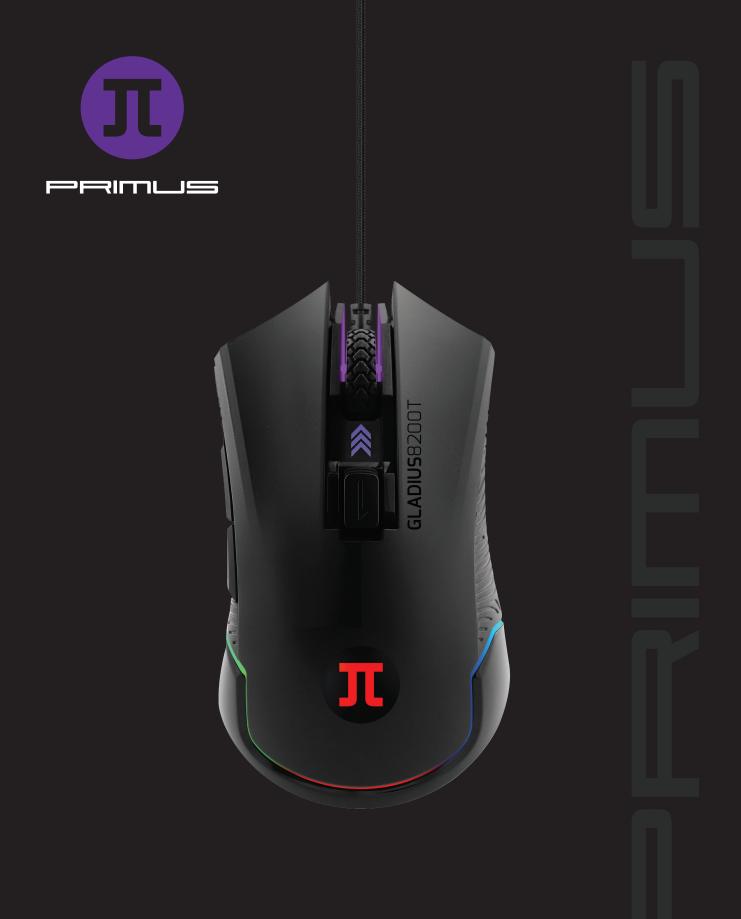

# GLADIUS8200T SETUP

#### C. How to record a Macro

- On the Macro manager section, click New and choose a name to identify the new macro.
- 2. Click **Start record**. You may choose the loop times and also the delay in keystroke sequence.
- 3. When done, click **Stop record** followed by **Apply**.

- 4. Macros can be assigned to the 1-4 and 7-8 buttons of the mouse.
  Note: The default left click can only be customized after its function is assigned to another button on the mouse.
- 5. Once the macro is created, go to the button functions settings. From the drop down menu, choose **Macro** and then select the macro profile you just recorded.
- 6. When the window on the right pops up, choose the macro from the list and also the action that will bring the macro to an end. When done, click **OK**.

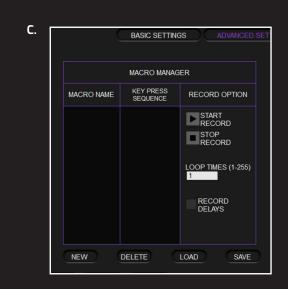

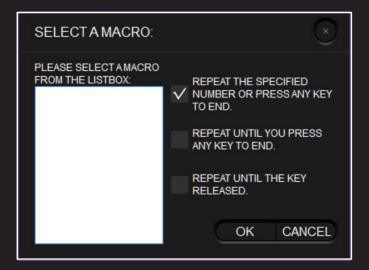

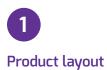

- 1. Braided cable
- 2. Gaming-grade rubberized scroll wheel
- 3. Omron micro switches
- 4. Side keys
- 5. DPI switch
- 6. Anti-slip grip sides
- 7. Logo and palm RGB backlight
- 8. High-precision optical sensor
- 9. Large glide metal feet and surface
- 10. Molded USB plug

## Six strategically placed buttons

# Default button assignment

- 1. Left click
- 2. Right click
- Wheel click
   Scroll up
   Scroll down

# 4. DPI cycle:

- DPI setting #1 = 1000 DPI setting #2 = 1500 DPI setting #3 = 2500 DPI setting #4 = 3000 DPI setting #5 = 5500 DPI setting #6 = 8200
- 5. Forward
- 6. Backward

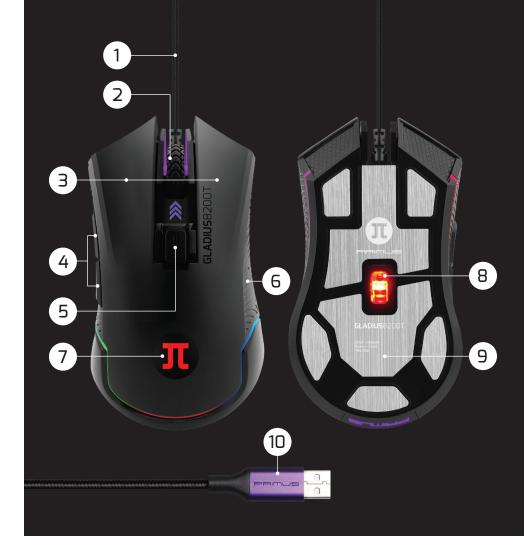

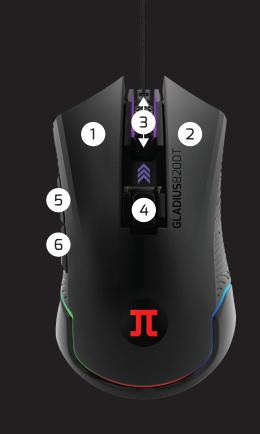

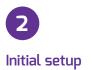

System requirements: Windows XP / 7 / 8 / 8.1 / 10

1. Turn on your computer.

2. Go to

https://www.primusgaming.com/software/ to download the gaming mouse software.

| 3. Run the installer program and follow | the |
|-----------------------------------------|-----|
| onscreen installation prompts.          |     |

- 4. Once the software installation is complete, a screen will be displayed notifying the user to restart the computer, in order to allow changes to take effect.
- 5. Connect the mouse to the USB port of your computer after the system has finished rebooting.
- 6. Go to our webpage periodically to check for any software updates that might be available.

| SOFTWARE                        |          |
|---------------------------------|----------|
|                                 |          |
| PH5-150_Software.zlp / 52,5 Mb  | Download |
| PHS-250_Software.zip / 115 Mb   | Download |
| PK5-101_Software.zip / 1,55 Mb  | Download |
| PKS-201_Software.zip / 1,59 Mb  | Download |
| PKS-3015_Software.zip / 9,79 Mb | Download |
| PMO-101_Software.zip / 1,83 Mb  | Download |
| PMO-102_Software.zip / 1,83 Mb  | Download |
| PMO-201_Software.zip / 1,48 Mb  | Download |
| PMO-301_Software.zip / 1,58 Mb  | Download |

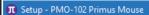

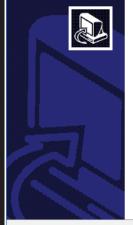

#### Completing the PMO-102 Primus Mouse Setup Wizard

Setup has finished installing PMO-102 Primus Mouse on your computer. The application may be launched by selecting the installed shortcuts.

Click Finish to exit Setup.

Launch PMO-102 Primus Mouse

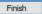

**B** Configuration tool

This gaming software allows you to configure the mouse through a single user-friendly application.

# A. Basic settings

- 1. Button function settings:
- 8 commands with selectable actions
- 2. Polling rate settings
- 3. Light effects
- 4. DPI parameters
- 5. Gaming profiles: 5 different configurations are available
- 6. Color palette
- 7. Confirmation buttons

## **B. Advanced settings**

- 1. Speed parameters for the mouse click, scroll and movement
- 2. Macro manager section
- 3. Gaming profiles
- 3.1 Two additional modes (A-B) on each profile **How to set up additional modes**:
- Mode A: assign the SHIFT setting to any button on the mouse. Select the mouse button and choose from the drop-down list the SHIFT option, click on Apply to save.
- Mode B: assign any button setting to any button on the mouse as needed. Select the mouse button and choose any setting from the drop-down list, click on apply to save. Now the mouse buttons will have two different functions for modes A and B.
   How to use additional modes:
- Press and hold the button that you programmed with SHIFT setting plus the mouse button that you previously programmed for mode B setting.
- You must perform the same process for each button that you configured with dual function.
- To restore the original function, press the **Restore** button to reset the mouse to its factory default values.
- 4. Confirmation buttons

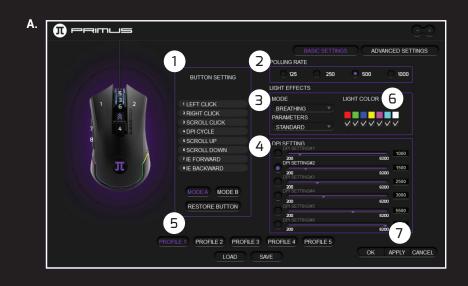

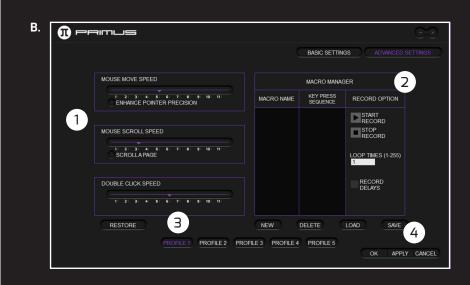